# **Einrichtung mit OpenVPN Connect**

### **Downloads**

### **OpenVPN Connect**

Die OpenVPN Connect App können Sie [hier](https://openvpn.net/client/client-connect-vpn-for-windows/) herunterladen. Die App ist sowohl für Windows 10 als auch für Windows 11 funktionsfähig.

**Download OpenVPN Connect v3** 

sha258 signature: 6e964b3a5e26d40eb8b13c173df7908426babfc04f8d34dce06f9ace84185fdf

For Windows 7, 8, 8.1, and 10.

#### **Profile**

Zusätzlich benötigen Sie die Konfigurationsdatei [uni](https://www.zimt.uni-siegen.de/dienste/netzwerk/vpn/windows7_/uni.ovpn?lang=de) und (optional) [admin.](https://www.zimt.uni-siegen.de/dienste/netzwerk/vpn/windows7_/admin.ovpn?lang=de) Diese müssen in einem späteren Schritt importiert werden um eine Verbindung aufbauen zu können.

Nach den Downloads befinden sich die Dateien in Ihrem **Downloadverzeichnis.** In der Regel ist dies ein Verzeichnis namens "Downloads".

## **Installation**

Führen Sie nun die heruntergeladene Setupdatei aus, um mit der Installation zu beginnen.

Bestätigen Sie im Fenster das sich nun öffnet mit "Next".

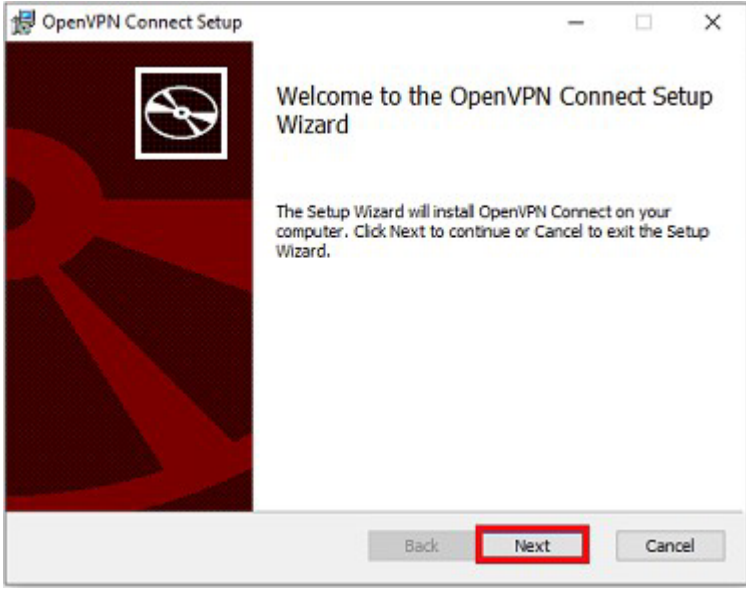

Stimmen Sie den Lizenzbedingungen zu, indem Sie einen Haken bei "1 accept the License Agreement" setzen und bestätigen Sie mit "Next".

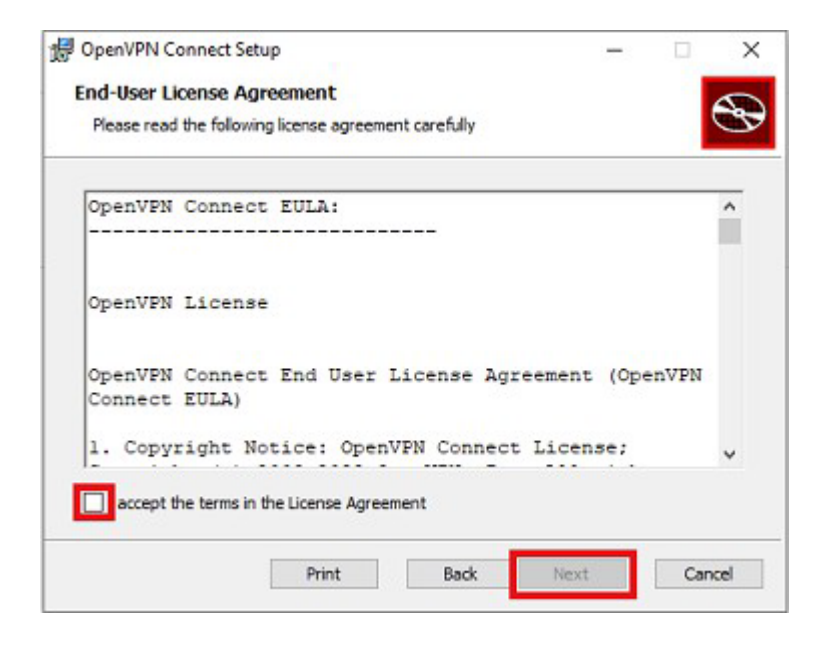

Das Programm installiert die App nun automatisch. Bestätigen Sie anschließend mit **"lnstall"** um den Prozess zu beenden.

Es öffnet sich nun die OpenVPN Connect APP auf Ihrem Bildschirm und Sie können mit der Einrichtung beginnen.

## **Einrichten**

Bestätigen Sie die Anfrage mit "Agree" um mit der Einrichtung zu beginnen.

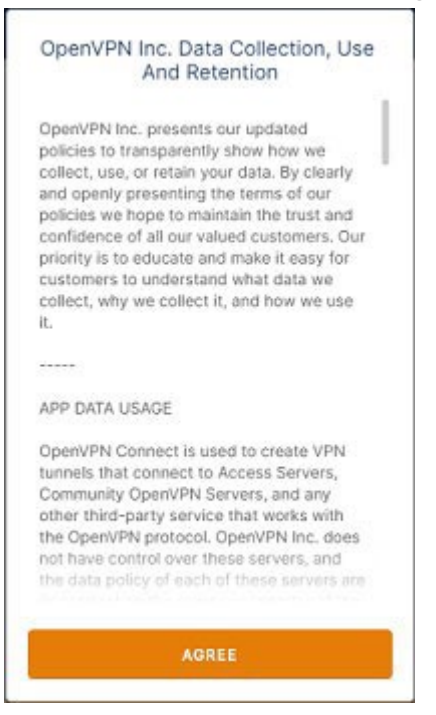

Im nächsten Schritt müssen Sie das heruntergladene Profil nun importieren. Dies geschieht entweder über **URL** oder die Option **File.**

Wählen Sie z.B. die Option File, können Sie über die Option "Browse" das Profil in Ihrem Downloadordner auswählen und importieren.

Sobald das Profil eingebunden ist, können Sie Ihren Nutzernamen eingeben. Die App wird Sie hierfür dazu auffordern.

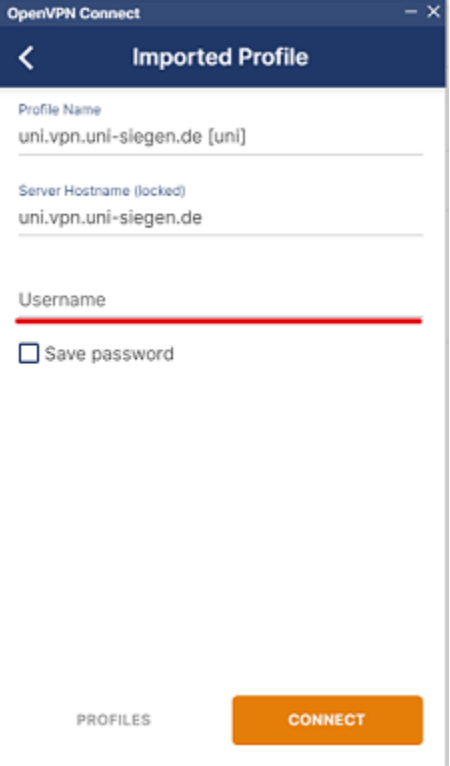

Bestätigen Sie mit "Connect" und geben Sie im nächsten Schritt Ihr Passwort ein. Bestätigen Sie mit "OK".

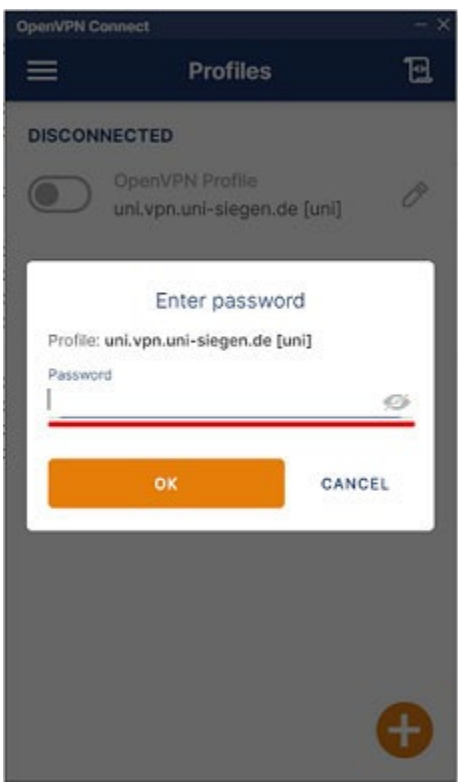

Nach Eingabe der **korrekten** Informationen kann die App nun eine Verbindung herstellen.